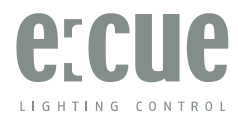

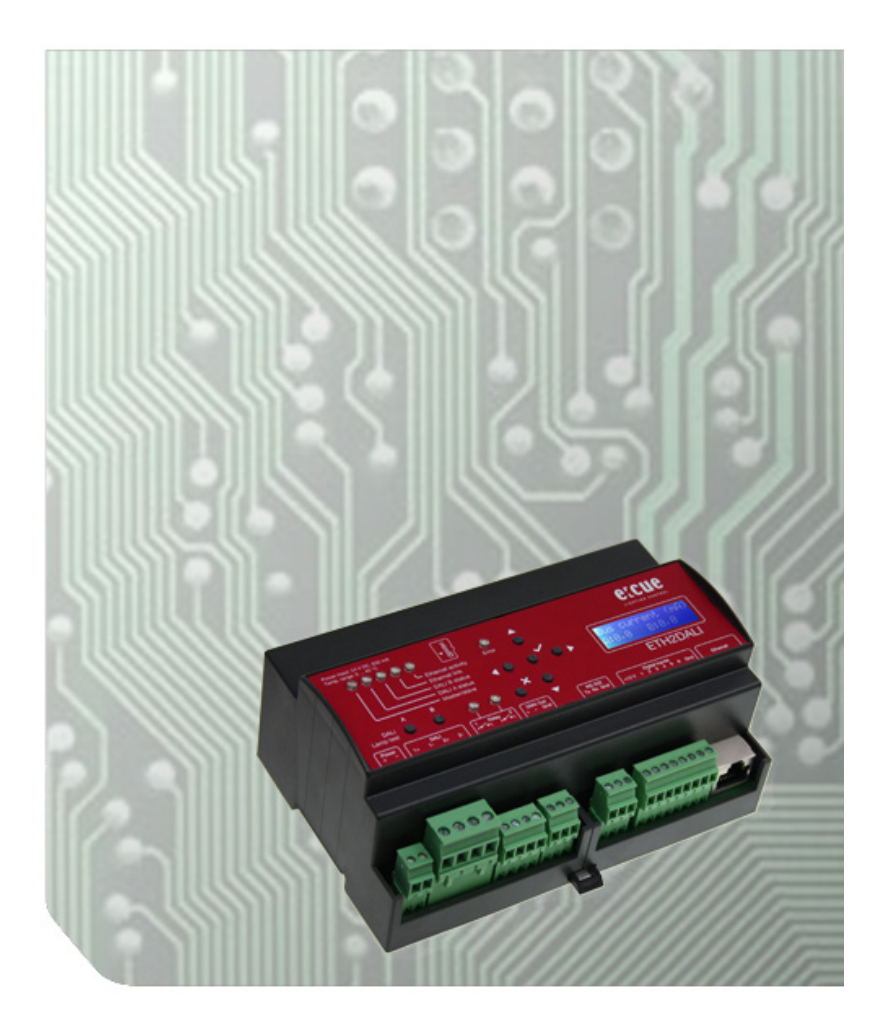

# ETH2DALI System Manual/Installationsanleitung

ETH2DALI Setup Manual (original issue) ETH2DALI Installationsanleitung (Originalversion)

Edition/Ausgabe: 12.11.15 [EN\_DE\_ETH2DALI\_Setup\_v1p2]

Published by/Herausgegeben von:

OSRAM GmbH BU Lighting Solutions Karl Schurz-Strasse 38 Paderborn, Germany

©2015, OSRAM GmbH All rights reserved/Alle Rechte vorbehalten

#### Comments to/Kommentare an: documentation@traxontechnologies.com

Subject to modification without prior notice. Typographical and other errors do not justify any claim for damages. All dimensions should be verified using an actual part.

Except for internal use, relinquishment of the instructions to a third party, duplication in any type or form - also extracts - as well as exploitation and/or communication of the contents is not permitted.

Alle Änderungen vorbehalten. Rechtschreibfehler oder andere Fehler rechtfertigen keinen Anspruch bei Schäden. Alle Maße sollten an einem realen Gerät überprüft werden.

Außer für interne Verwendung ist die Überlassung dieser Anleitung an Dritte, die gesamte oder auszugsweise Veröffentlichung, Verwertung oder Mitteilung in jeglicher Art und Form sind nicht gestattet.

# **Table of Contents**

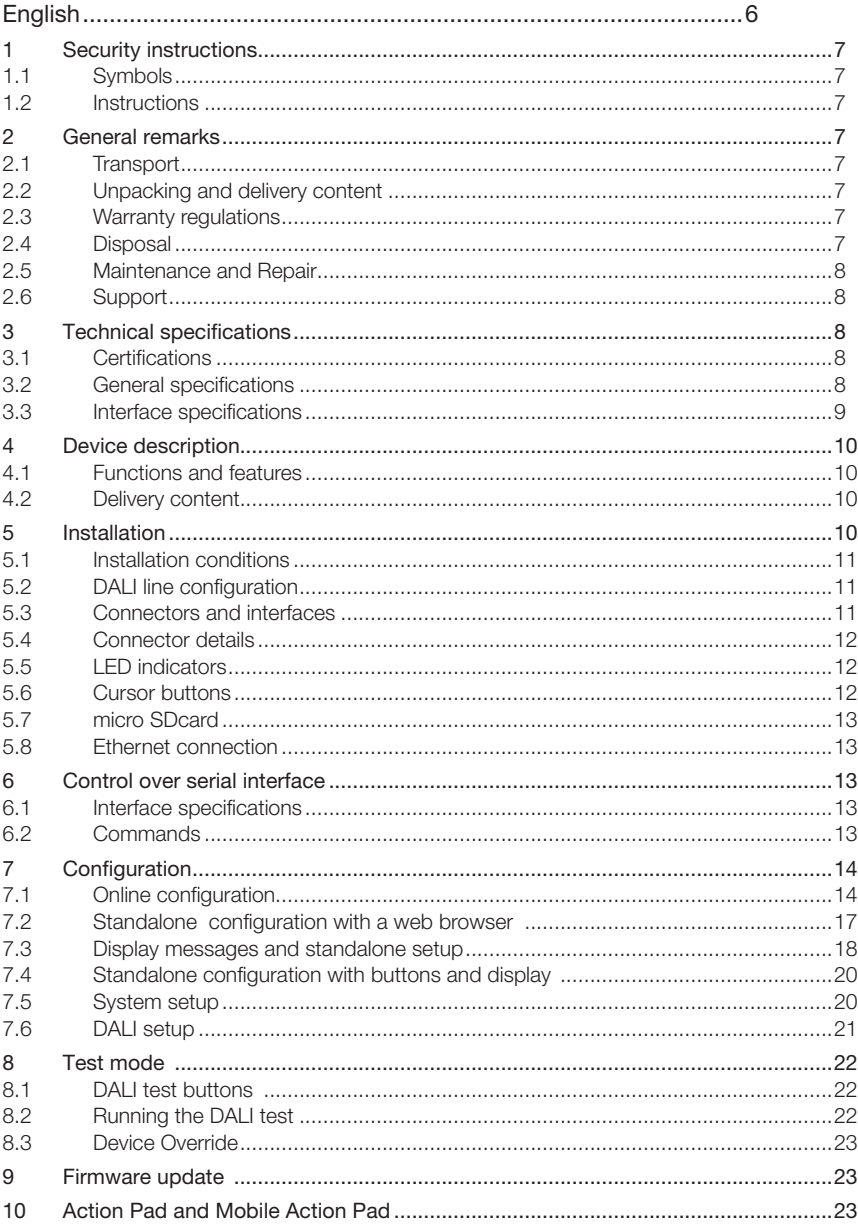

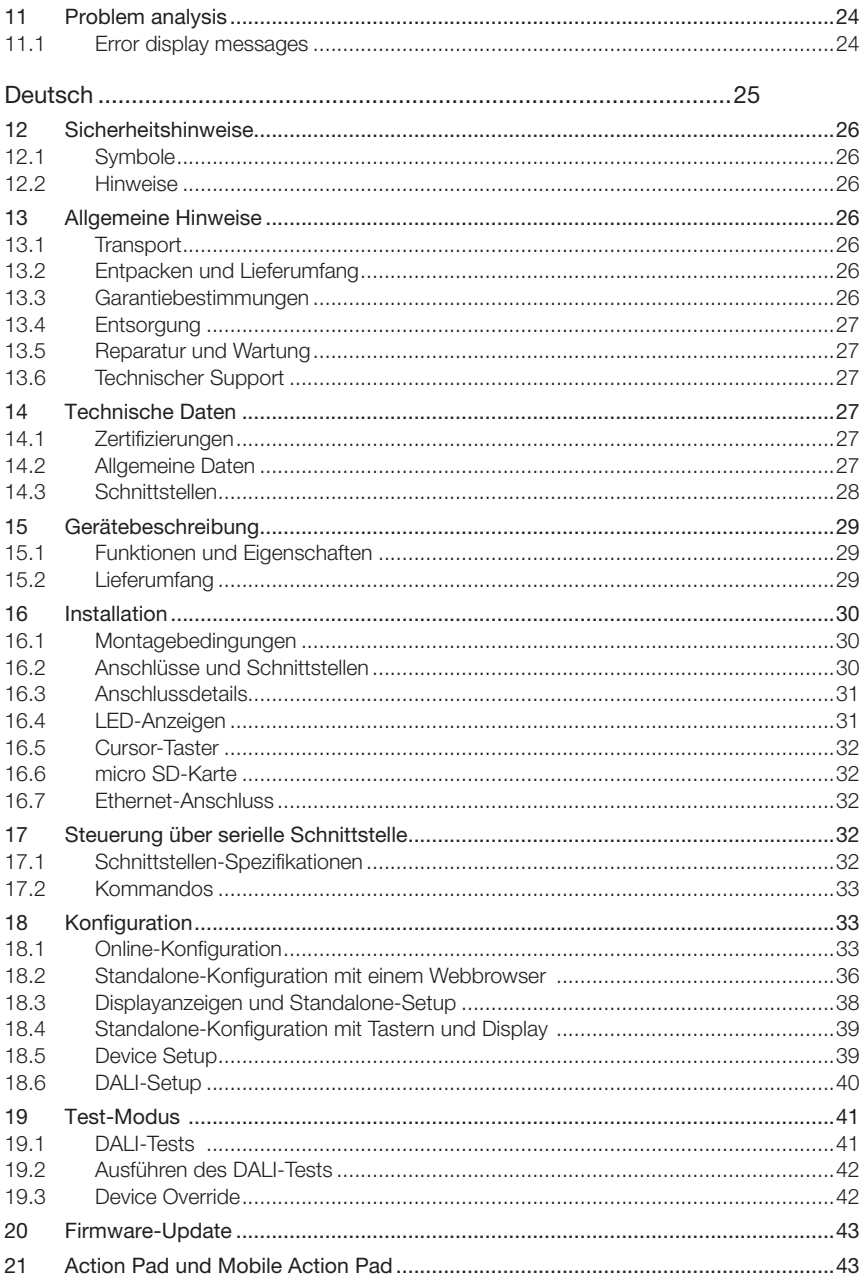

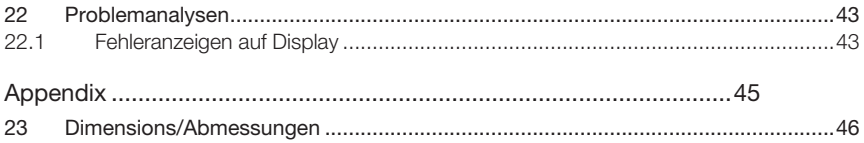

English

# 1 Security instructions

Please read the security instructions, provided in a separated manual, carefully. Make sure that the given environmental conditions, mounting and installation prerequisites are met. This manual should be kept at a safe place and in reach of the installation.

# 1.1 Symbols

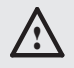

The exclamation mark warns about possible danger for persons or possible damage of the device.

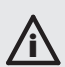

The information symbol gives general hints and informs about handling and procedures for use of the device.

# 1.2 Instructions

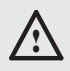

Connect the DALI lines only when the ETH2DALI is powered down! The protection against external voltage on the DALI lines is only active during startup. External voltage on the DALI lines causes severe damages to the ETH2DALI!

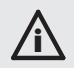

If security instructions are missing, please contact Traxon Technologies to receive a new copy.

# 2 General remarks

### 2.1 Transport

Only transport the ETH2DALI in its original packaging. This protects the device from damage. Only unpack the at its installation location. To protect the device against condensation water, unpack it and wait until all moisture remaining in the ETH2DALI has evaporated. Condensation can occur when the device is moved from a cold to a warm location.

### 2.2 Unpacking and delivery content

Unpack the ETH2DALI and inspect all parts for completeness regarding chapter "4.2 Delivery" content". Keep the packaging for use in case of further transport. If there is apparent damage to the device or parts are missing from the delivery scope, please contact e:cue service.

### 2.3 Warranty regulations

Depending on the product, guaranty regulations are of different duration. The warranty time is usually noted in the quote and in the order confirmation. See the chapter "Terms and Conditions" in the Traxon website for details. Legal warranty regulations apply in any case.

### 2.4 Disposal

The proper disposal of packing materials and of the device is the responsibility of the respective user and for his account; in all other matters, the retrieval obligation for packing materials and the device is subject to the statutory regulations.

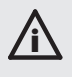

Batteries and technical appliances must not be disposed of with domestic<br>waste, but should be handed in at the appropriate collection and disposal points.

#### 2.5 Maintenance and Repair

This device requires no maintenance.

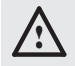

Do not try to repair the device, if it is defective or apparently defective. Return it to your distributor for replacement or repair.

#### 2.6 Support

In case of technical problems or questions regarding installation, maintenance and repair please contact:

OSRAM GmbH Customer Service Ursula-Platz 1 50668 Cologne Germany +49 (221) 998830-34 support@traxontechnologies.com

# 3 Technical specifications

3.1 Certifications

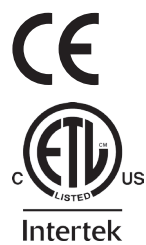

The ETH2DALI is certified according to EN 55022, EN 55024, EN 60950

4000805 ETL LISTED Conforms to ANSI/UL Std 60950-1 Certified to CAN/CSA STD C22.2 No. 60950-1

#### 3.2 General specifications

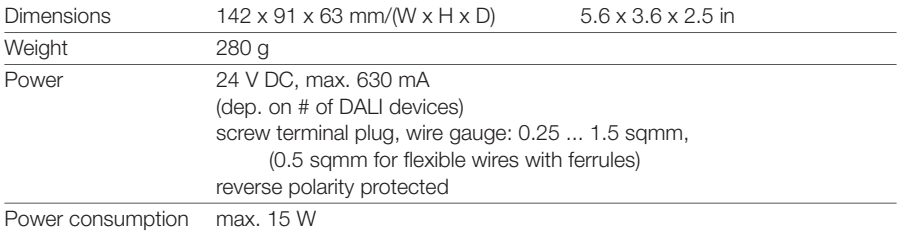

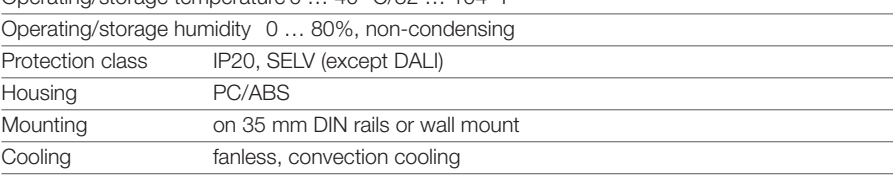

# Operating/storage temperature 0 … 40 °C/32 … 104 °F

# 3.3 Interface specifications

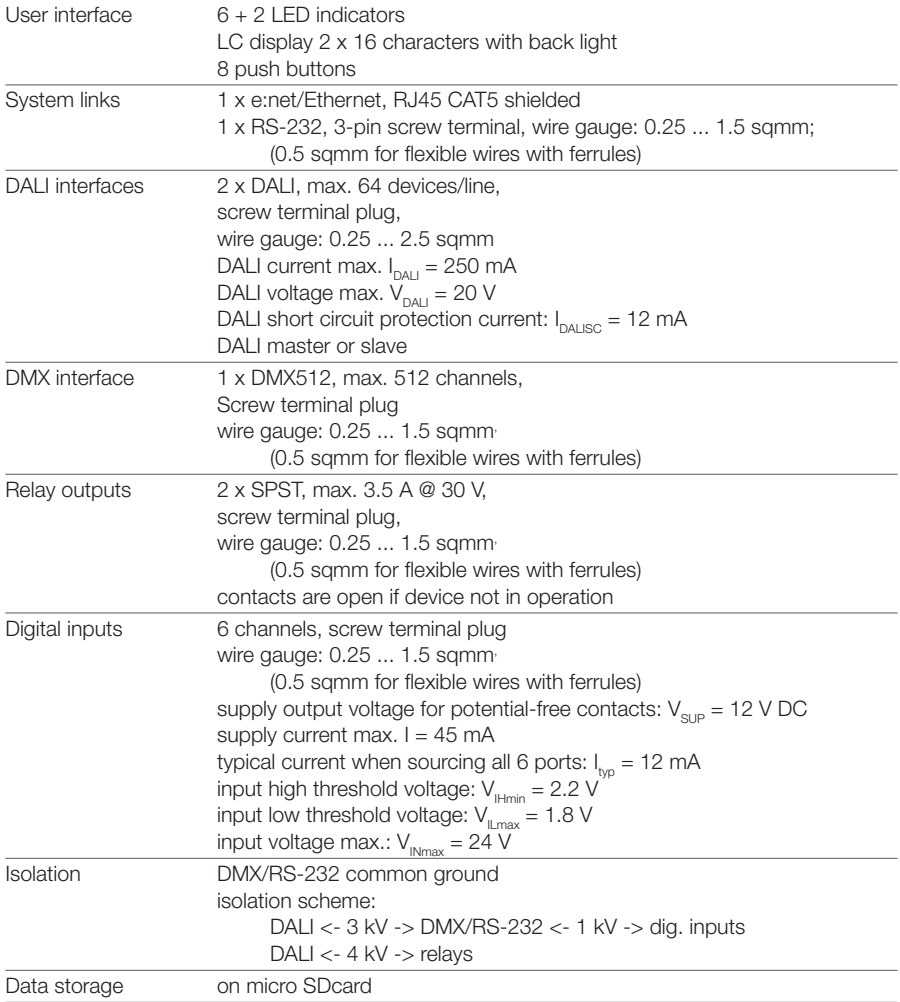

# 4 Device description

The ETH2DALI is a system interface for the Lighting Application Suite (LAS). It provides two DALI lines with up to 2 x 64 devices, one DMX512 interface with up to 512 devices, an RS-232 interface and six digital dry inputs. In this way it can control DALI ballasts and sensors and DMX devices.

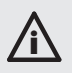

To operate the ETH2DALI a LAS version 7.0 or higher is mandatory. Earlier versions do not support the ETH2DALI.

#### 4.1 Functions and features

The ETH2DALI can either operate in online mode, as a device interface for the LAS, or in standalone mode without a controlling server. In online mode all interactions are initiated and controlled by the server with the LAS. The connection is made with e:net via Ethernet.

In standalone mode the ETH2DALI works independent from any server. Up to 99 cuelists can be downloaded from the LAS and are stored on an SD card in the ETH2DALI. After disconnecting the ETH2DALI from the server, it can be controlled with a built-in LC display and cursor keys, over LAN or WLAN with a web browser or with the Mobile Action Pad for iOS or Android, or via the RS-232 interface. Another control interface are six digital inputs.

Additional e:cue Butler S2 can be connected to the ETH2DALI with an Ethernet switch to extend the number of DMX512 universes. Up to seven additional Butler S2 can be used.

An internal real-time and astronomical clock with saylight saving options allows time controlled triggers and functions.

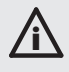

The ETH2DALI supports only OSRAM sensors, until general specifications<br>are released for DALI sensors. All DALI ballasts are supported, as long as they use standard commands.

#### 4.2 Delivery content

Delivery content for the ETH2DALI:

- ETH2DALI DMX/DALI interface AA752290035 Rail power supply 24 V/15 W Power supply connection 25 cm Setup Manual English/German
- 5 Installation

Ident code

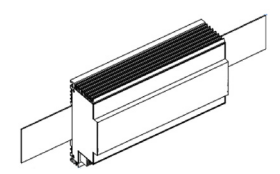

The ETH2DALI is designed to mount onto a 35mm DIN rail or top-hat rail (standard EN 50022, BS 5584) in a horizontal position. It is clipped in to the rail from below. Gentle pressure is then applied to the top front to snap it in place.

#### 5.1 Installation conditions

Installation position: Terminals horizontal Horizontal spacing: min. 1 mm Recommended vertical rail grid spacing: 160 mm (with 40 mm conduit)

Minimum vertical rail grid spacing: 115 mm (90 + 25 mm) (excluding conduit)

#### 5.2 DALI line configuration

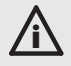

**INUALI Systems are not hot-plug capable. When connecting new DALI**<br>devices, reconfigure the DALI system with the Programmer of the LAS.

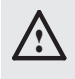

For changes in the DALI wiring, always shut down the ETH2DALI. It performs a foreign voltage check on startup, to protect the DALI drivers in the ETH2DALI.

#### 5.3 Connectors and interfaces

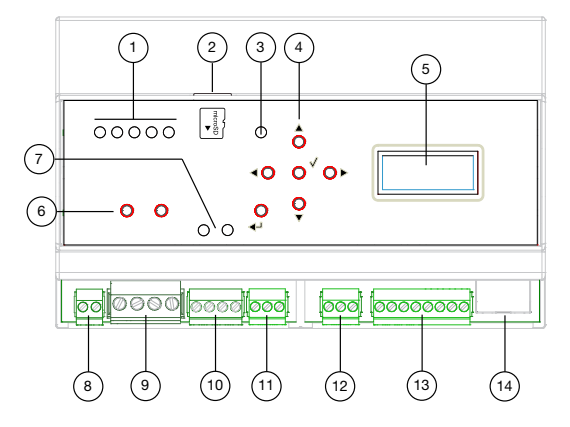

Pos. Description

- 1 LED indicators for system state
- 2 micro SD card slot and card
- 3 Error indicator
- 4 Cursor keys
- 5 LC display
- 6 DALI lamp test buttons
- 7 Relay state indicators
- 8 Power supply input +Vcc and ground
- 9 DALI interfaces, line A and B, DALI+ and DALI-
- 10 Relay outputs, 2 x SPST
- 11 DMX interface DMX+, DMX– and signal ground
- 12 RS-232 interface RX, TX and signal ground
- 13 Digital inputs incl. +12 V DC and signal ground
- 14 e:net/Ethernet interface

### 5.4 Connector details

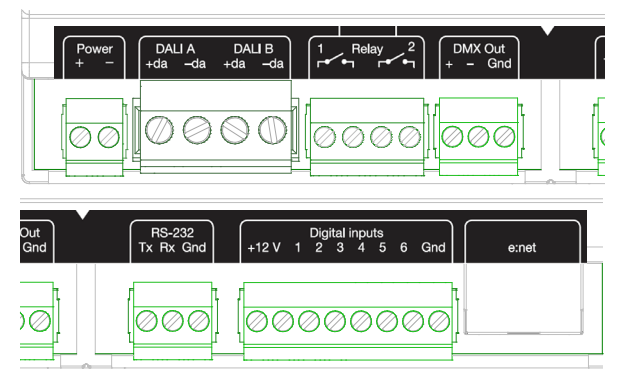

The 12 V DC supply is only meant for connecting potential-free switches. When using switches with external supply related to ground, input voltages can be in range of 5 to 24 V DC.

#### 5.5 LED indicators

LED indicators group (pos. 1, from left to right):

- LED 1: green/red, DALI master/slave mode green = master, red = slave
- y LED 2: green, status DALI output A  $on = DAI$  I output powered flickering during data transmission off = DALI power off)
- LED 3: green, status DALI output B on = DALI output powered flickering during data transmission off = DALI power off)
- LED 4: vellow. Ethernet connection (link)
- LED 5: green, Ethernet activity

The Error indicator (pos. 3) lights up red in error conditions.

#### 5.6 Cursor buttons

The six cursor buttons (pos. 4) are used for display navigation, scene selection, device configuration etc.

- Button 1: up
- Button 2: down
- Button 3: right
- y Button 4: left
- y Button 5: enter
- Button 6: cancel/shift (to alter functionality of other button)

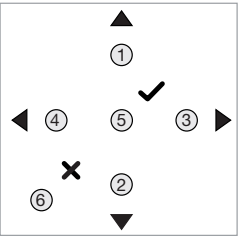

#### 5.7 micro SDcard

The micro SDcard (in delivery content) is used for data storage like shows and Action Pad pages. Usually the micro SDcard needs no replacement, as it provides enough storage volume.

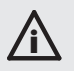

Never remove the micro SDcard during operation. Shut down the ETH2DALI<br>before removing the micro SDcard. The card may be damaged.

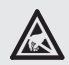

Take care for proper ESD protection when touching the micro SDcard.<br>
Electrical discharges may damage the micro SDcard.

#### 5.8 Ethernet connection

The pin-assignment of the Ethernet port corresponds to standards. You can use every common Ethernet component, like cable, splitters and switches.

# 6 Control over serial interface

The ETH2DALI can be controlled with commands over the serial RS-232 interface. The interface is input only, no commands can be sent to external devices.

#### 6.1 Interface specifications

Line parameters are: 9600 Bit/s, 8 data bits (no parity), 1 stop bit. Commands have the format

#### $[CMD][PARAMI][PARAM2]\r\n\langle r = 0x0d, \n\langle n = 0x0a \rangle$

Parameters must have three digits always, in case with leading zeroes. Serial messages starting with a zero are Labeled Event patterns. The also have to end with \r\n.

#### 6.2 Commands

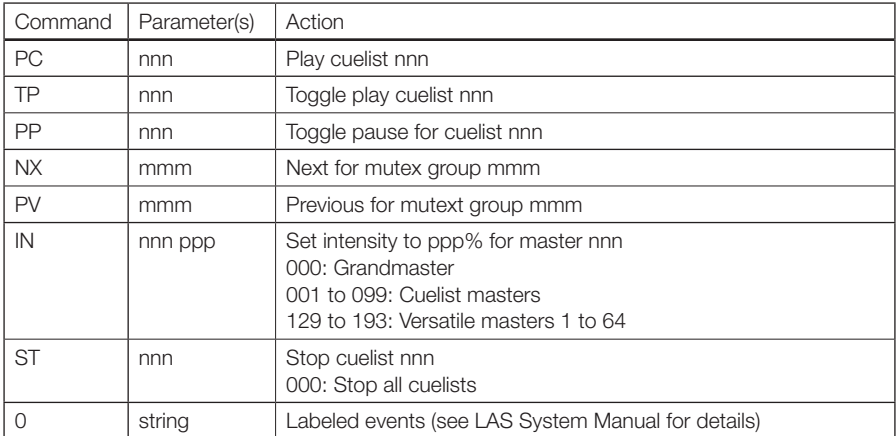

Examples:

Play Cuelist 1: PC001\r\n Set Grandmaster Intensity to 20%: IN000020\r\n

# 7 Configuration

There are three ways to configure the ETH2DALI:

- With the Programmer and the Device Manager of the LAS, when the ETH2DALI is used in online mode.
- y With a connected Ethernet switch, a LAN or WLAN connection to a PC or mobile device and a web browser in standalone mode.
- With the LC display and buttons on the ETH2DALI.

#### 7.1 Online configuration

When in factory state, the ETH2DALI has an IP address of 192.168.123.1, also when the ETH2DALI has been reset to factory state.

Never connect more than one ETH2DALI in factory state to a network. The identical IP addresses will conflict and disturb proper communication.

Connect the server running the Lighting Application Suite (LAS). to an Ethernet switch, connect the ETH2DALI to the same switch using RJ45 standard cables.

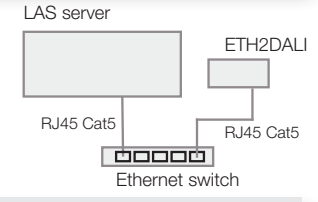

To set system parameters with the Programmer, the ETH2DALI must not be **interpretent in the Device**<br> **interpretent in the Device Manager of the Programmer. Remove it from the Device** Manager before changing parameters.

Start the Programmer of the LAS. In the upper left window, click the Network tab. The ETH2DALI should be visible in the list of devices. If the ETH2DALI is not shown in this list, check the network connections and that your LAS host is in the same IP address space and the netmask is correct. Make sure that the ETH2DALI is not loaded in the Device Manager of the Programmer and no driver is active. Double-click on the ETH2DALI and the configuration dialog opens.

Grey fields are read-only values, only white fields can be changed. Assign at least a unique and valid IP address, a netmask and no gateway. Set the Base Time (which is the time in your region without daylight saving time offset). Give the device a unique name.

The Group ID is used for clustering standalone engines. If used only online, leave the Group ID as it is. The Config Password is used, when the ETH2DALI is configured standalone with a web browser. The default password is "ecue".

Do not change parameters in the Advanced Setup, unless advised to do so. These parameters set timing and behavior for the DMX and DALI communication. Close the dialog with OK.

Start the Device Manager of the Programmer and execute the Automatic Device Setup Wizard. The ETH2DALI will be found and displayed as three devices for DALI, DMX and digital inputs/relays outputs (terminals).

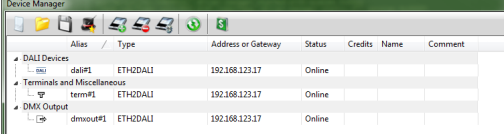

Double-click on the DALI device to set the parameters for the DALI interface.

The parameters Enable Driver and Private Logbook are common to all dialogs. You can enable/disable the device and a separated log book in the Programmer. Give the device a unique alias name. A comment helps to identify the device in the Device Manager and in the system.

The Export parameters are usually assigned when exporting a show from the Programmer to the engine for standalone mode. You can also enable or disable the daylight saving time adjustment and the use of a web browser with this ETH2DALI. Close the dialog with OK.

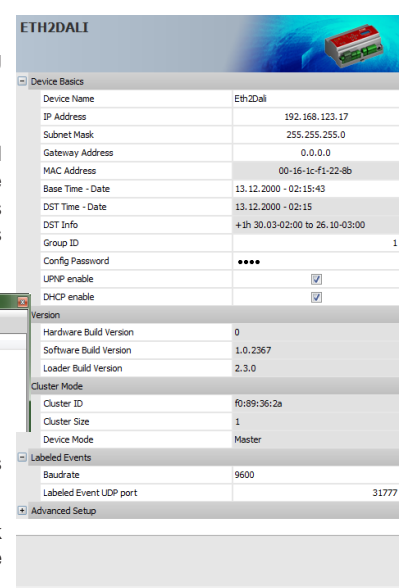

 $\overline{\mathsf{OK}}$ 

Cancel

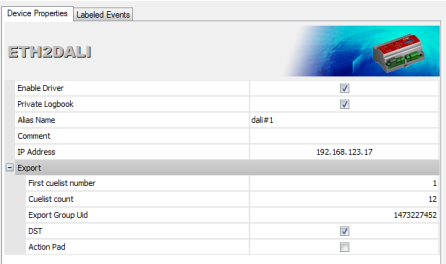

Double-click on the Terminal device. This defines the inputs and relays.

Leave the Trigger Events enabled to receive Triggers in the Programmer. With the Outputs section you can set or clear the relay state in the ETH2DALI during startup. The relay state is also signalled by the LEDs in the ETH2DALI.

Click OK to close the dialog or Cancel to abort configuration. Next, the DMX section of the ETH2DALI can be configured.

Double-click on the DMX device of the ETH2DALI in the Device Manager.

ETH2DALI supports one DMX universe. The only necessary parameter to set here is the assigned DMX universe number.

Again, use unique and speaking names for your devices to simplify the identification of devices in the Programmer. Click OK to assign values, Cancel to abort configuration. Close the device manager. The ETH2DALI is configured completely.

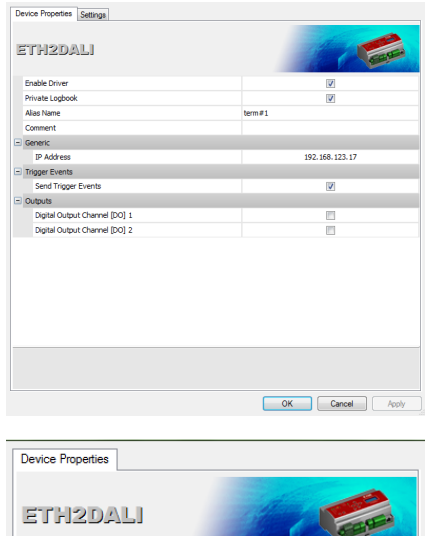

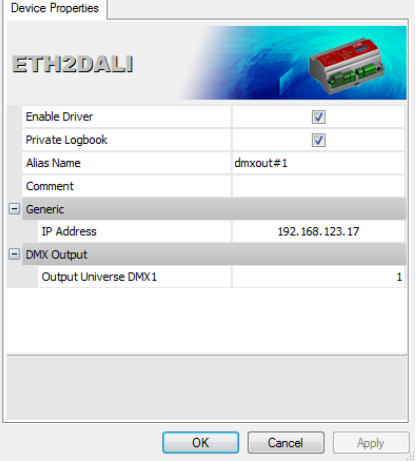

#### 7.2 Standalone configuration with a web browser

To use a wired connection to a PC, connect this ETH2DALI to an Ethernet switch, connect a PC to the same switch. In the web browser enter http://192.168.123.1 as web address to access the ETH2DALI in factory state.

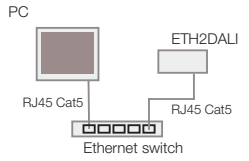

To use a wireless connection to a mobile device, connect the ETH2DALI to a WLAN access point. In the web browser of the mobile device, enter http://192.168.123.1 as web address to access the ETH2DALI in factory state.

If you do not reach the device, the IP address is not in factory state. Reset the ETH2DALI. Use an Ethernet switch, not a cross cable.

Mobile device WLAN access point ETH2DALI  $R$ <sub>D</sub> I*AS* Cat5 iOS Android

**im** During initial setup you can only use a web browser. The Mobile Action Pad can only be used with a completely configured and programmed ETH2DALI.

After connecting and booting the ETH2DALI you will see the entry page:

The entry page does not allow changes in the configuration, but shows the current settings and information.

To change the configuration you will need the password to get the configuration page. The default password is "ecue". Click Configure and enter the password. This will bring you to the page for the basic system parameters.

In Cuelist Settings the number of stores cuelists on the micro SDcard is displayed. In DALI Settings the connected, identified or missing DALI ballast are displayed. Mismatched ballast have an unidentified short address.

The Info section contains logging messages, system messages and error messages. These messages can only be viewed, or the specific part of the information section can be cleared. After entering the configuration password, you can change the basic system parameters of the ETH2DALI:

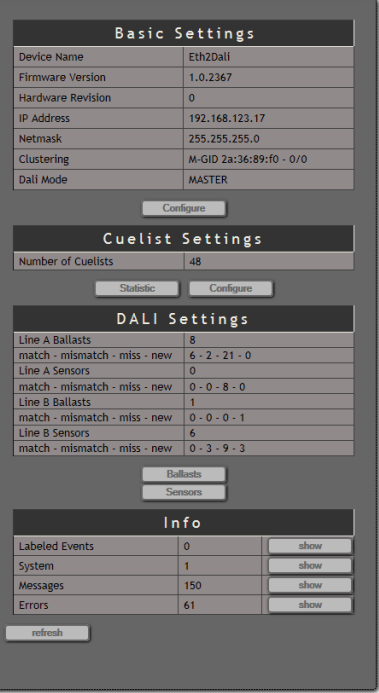

e:cue - lighting control | Firmwareupdate

Enter a name for this device, a unique and valid IP address, leave the netmask and the gateway as in the default settings.

Set the Base Time, which is your local time without daylight saving offset, and the date. Do not change the Advanced Settings unless advised to do so.

Click Submit to save the changes, Cancel to return to the entry page without changes.

From the main page, there is also information about connected and configured DALI devices available. Click Ballasts or Sensors from the main page to see the configuration of DALI devices.

Take care, when changing Min and Max values, as this changes the mood of the programmed show.

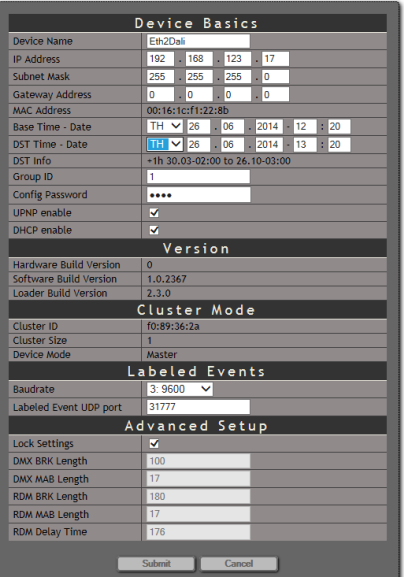

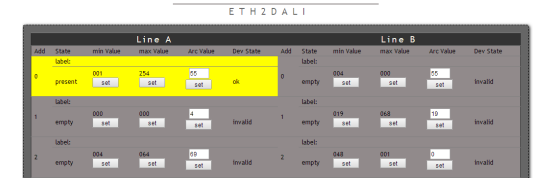

**DALI Devices** 

#### 7.3 Display messages and standalone setup

After booting the ETH2DALI and entering normal operation the device cycles though various display pages and shows its configuration and mode:

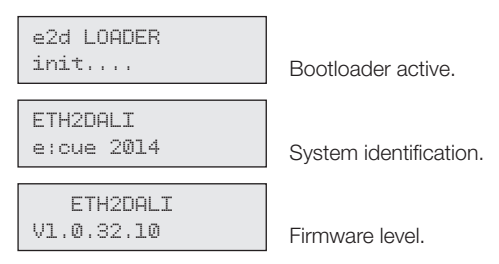

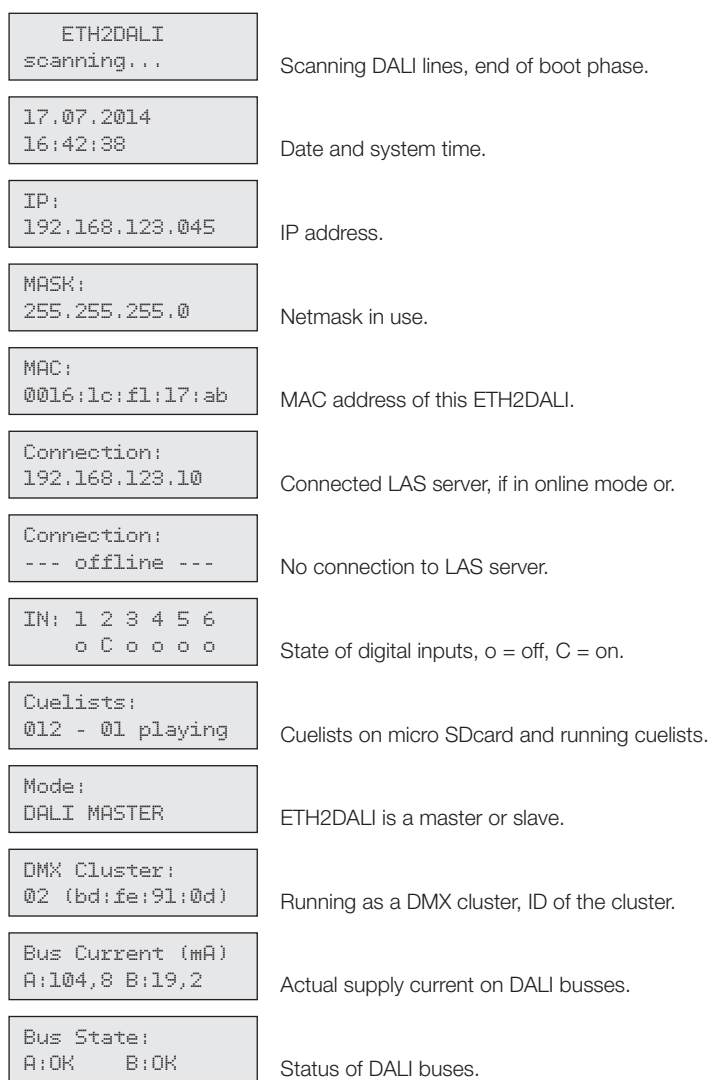

# 7.4 Standalone configuration with buttons and display

In basic mode, the ETH2DALI display show general system information. You can set the basic parameters with the cursor key block and the display.

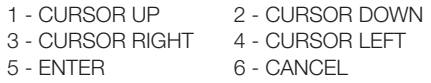

#### Entry of values and use of the cursor keys

Later in the setup menu, select a parameter with CURSOR UP and CURSOR DOWN. After selecting a parameter, press the ENTER key to choose this parameter to edit. The current parameter value will be displayed with a cursor on the left most position.

Use the CURSOR LEFT and CURSOR RIGHT key to select a digit or letter to change, use the CURSOR UP and CURSOR DOWN keys to change the digit or letter. Keeping the CURSOR UP and DOWN keys pressed, the selection will speed up.

After the parameter is complete, press ENTER to assign the new value or CANCEL to return to the previous state. For some functions an N is displayed, change this to Y and press ENTER to execute the function like RESET or DEFAULTS.

# 7.5 System setup

From the start display use the CURSOR UP or CURSOR DOWN key. You can select DALI Setup, Device Setup and ETH2DALI/time. Select the display Device Setup.

Press the ENTER key to enter the setup mode. The ETH2DALI leaves  $\sqrt{\frac{\text{Device Setup}}{\text{Bevice Setup}}}$ the basic display mode and asks for a password to change basic system parameters.

The ETH2DALI asks for a password to change the setup. Default password in factory state is "ecue". Use the four cursor keys to select a character and CURSOR LEFT and RIGHT to change position. Press ENTER.

You will now enter the setup mode.

- Use the CURSOR UP and CURSOR DOWN keys to cycle though parameters to edit.
- Press the ENTER key to select a parameter for editing.
- After editing, press ENTER to save the edited parameter, or CANCEL to return to the previous value.

The following system parameters can be changed in setup mode:

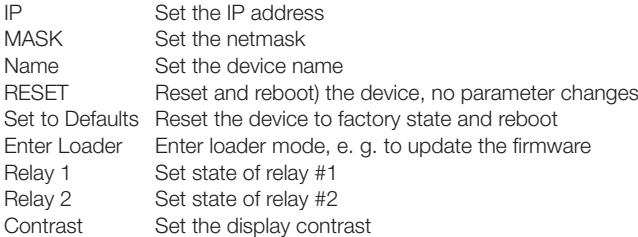

 $\blacktriangle$  $\odot$  $\blacktriangleleft$  4  $\blacktriangleleft$  6  $\binom{3}{2}$ 2 6

Password

\_

While in parameter selection, use the CURSOR LEFT key to return to the state to select Device Setup, DALI Setup or ETH2DALI/time.

#### 7.6 DALI setup

Selecting DALI Setup from the top menu, you can browse though various DALI information in the ETH2DALI. After selecting DALI Setup from top level, this information is selectable with the CURSOR UP and CURSOR DOWN keys:

DALI messages

See DALI messages

DALI devices

See state of DALI devices

Press the ENTER key to select a function.

#### DALI messages

Select the message type with the CURSOR UP and CURSOR DOWN key.

- Press ENTER to display the messages of this type.
- Use CURSOR UP and CURSOR DOWN to select a message.
- Press ENTER to select a message.
- Use CURSOR LEFT and CURSOR RIGHT to recall the lines of the message, if more than one line is available. Example: the startup entry has two lines, System Started and the time and date of startup.
- Press CANCEL to return to the selection of DALI messages types.
- Press CANCEL to return to the DALI setup display.

Message types are:

- System: General system messages
- Error: Errors while in operation or during startup
- Log: Device messages

#### DALI devices

In display state DALI Devices and after pressing ENTER, first select the DALI line.

- Press the CURSOR RIGHT key.
- Use CURSOR UP and CURSOR DOWN to select DALLA or DALLB.
- Press ENTER to select the DALI line.
- y After selecting the DALI line and pressing ENTER again, you will be asked to select sensors or ballasts.
- Press ENTER and select Ballasts or Sensors with the CURSOR UP and CURSOR DOWN key.
- Press ENTER again to select the DALI device type.

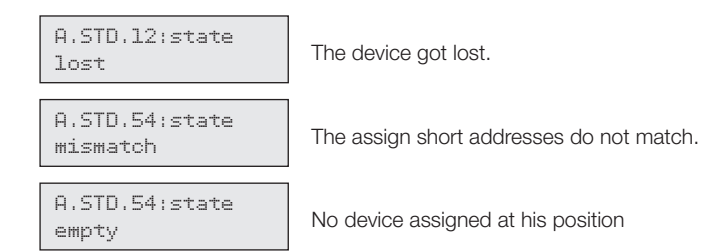

After selecting the device type, you can cycle though the devices from 00 to 63 per line.

Press CANCEL again to return to the selection of device types. Press CANCEL again to return to the selection of Device Setup, DALI Setup or date/time. Leaving the display date/time will return to the standard operational display of system information.

# 8 Test mode

#### 8.1 DALL test buttons

The ETH2DALI has a test mode for the connected DALI lines and for the relays. This test mode is initiated with the two buttons on the left (pos. 6).

The left button is responsible for DALI line A and relay 1, the right button for DALI line B and relay 2. Press the corresponding button to enter DALI test mode.

#### 8.2 Running the DALI test

After pressing the test button, you can select the mode of test.

Use the CURSOR UP and CURSOR DOWN buttons to select the test mode, ENTER to execute it.

6

7

 $\frac{1}{2}$ 

 $\cap$ 

 $\overline{00000}$ 

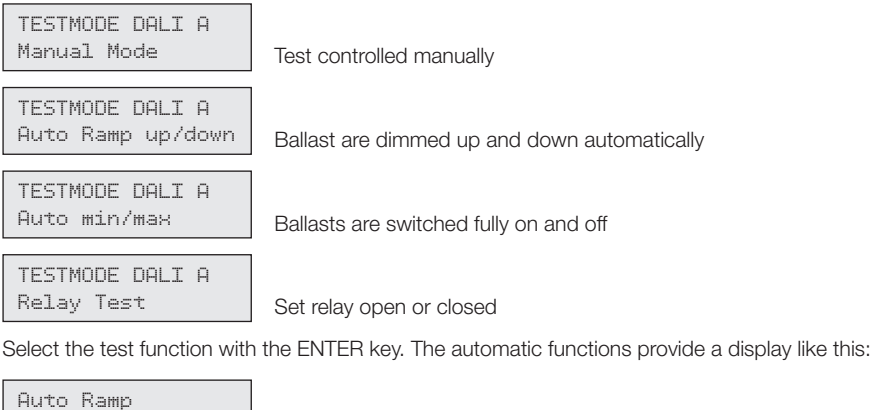

 $p$ ress  $x$  to exit  $\frac{1}{q}$  Test runs, press CANCEL to end the test

After cancelling the test you return to the selection level for tests.

The manual test uses this display:

```
Manual Mode
```
press x to exit Use the CURSOR UP and CURSOR DOWN

With these two cursor keys you can dim up and down all ballasts in this line. Press CANCEL to exit this test mode.

The relay test has the following display:

```
Relay 1 open
```
 $\Diamond$ press  $\land$  to exit  $\parallel$  Use CURSOR UP and CURSOR DOWN

CURSOR UP closes the relay, CURSOR DOWN opens it. Press CANCEL to exit the test.

From the level of selecting tests, another press of CANCEL returns to normal operation and display.

#### 8.3 Device Override

Keep both DALI test buttons pressed for at least three seconds and release them again. The display changes to

Device

Override All ballast are set to 100% intensity.

Press CANCEL to return to normal operation.

#### 9 Firmware update

To update the firmware of the ETH2DALI proceed as follows:

- Connect the ETH2DALI to the LAS server.
- Start the Patchelor of the e:cue Lighting Application Suite.
- In the list of found devices select the appropriate ETH2DALI with a left mouse button click.
- Press the right mouse button and select Update Firmware.
- Select the file with the new firmware (\*.bxt) and click OK.
- $+$   $\frac{3000}{0.800}$  $O$  as:
- After the download is complete the ETH2DALI will restart.
- The new firmware is available now.

# 10 Action Pad and Mobile Action Pad

The ETH2DALI can be controlled from a remote instance like a PC, an iOS device like iPhone or iPad, or via Android devices. See the »System Manual« for the Lighting Application Suite for a detailed description.

# 11 Problem analysis

#### 11.1 Error display messages

 \*\*\* ERROR \*\*\* DALI A serial Communication error with DALI driver, DALI A

Internal failure in the ETH2DALI. Contact the Traxon e:cue service.

$$
\begin{array}{r} \texttt{***} \texttt{ERROR} \texttt{***} \\ \texttt{DALI B} \texttt{serial} \end{array}
$$

Communication error with DALI driver, DALI A

Internal failure in the ETH2DALI. Contact the Traxon e:cue service.

\*\*\* ERROR \*\*\*

Error accessing SD Card

Shut-down the ETH2DALI, replace the SD Card, export the show again. If the problem persists, please contact the Traxon e:cue service.

$$
\begin{array}{ll} \texttt{***} & \texttt{ERROR} \texttt{***} \\ \texttt{DALI} & \texttt{A} & \texttt{BUS} \texttt{**} \end{array}
$$

DALI bus A error, error code xx, see logbook

Check the DALI line A for shortage or interruptions. If the failure persists, remove one DALI device after the other to identify a faulty device. If the problem persists, please contact the Traxon e:cue service with the given error code.

\n
$$
\begin{array}{r}\n \text{x} \cdot \text{x} \\
 \text{BROR} \\
 \text{DALI} \\
 \text{B} \\
 \text{BUS} \\
 \text{BUS} \\
 \text{BUS} \\
 \end{array}
$$
\n

DALI bus B error, error code xx, see logbook

Same as above, but for DALI line B.

**Deutsch** 

# 12 Sicherheitshinweise

Lesen Sie die Sicherheitshinweise im zusätzlichen Heft sorgfältig. Stellen Sie sicher, dass die angegebenen Umgebungsbedingungen, Montage- und Installationsvoraussetzungen eingehalten werden. Diese Anleitung sollte an einem sicheren Ort in der Nähe des Installationsortes aufbewahrt werden.

#### 12.1 Symbole

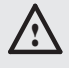

Das Ausrufezeichen warnt vor Gefahren für Personen oder Schäden am Produkt.

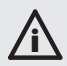

**inder Das Informationssymbol gibt generelle Hinweise und informiert über**<br>Handhabung oder Verfahren zur Verwendung des Gerätes.

#### 12.2 Hinweise

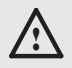

Die DALI-Leitungen dürfen nur angeschlossen werden, wenn der ETH2DALI ausgeschaltet ist, da nur beim Einschalten auf Fremdspannung geprüft wird. Fremdspanung auf den DALI-Leitung kann zur Zerstörung des Gerätes führen!

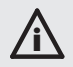

Sollte das beigelegte Heft mit den Sicherheitshinweisen fehlen, wenden Sie sich bitte an Traxon Technologies für ein zusätzliches Exemplar.

# 13 Allgemeine Hinweise

#### 13.1 Transport

Transportieren Sie den ETH2DALI nur in seiner originalen Verpackung um Schäden zu vermeiden. Entpacken Sie den ETH2DALI nur am Installationsort. Um Schäden bei Wechsel von Kälte zu Wärme durch Kondensationswasser zu verhindern, warten Sie nach dem Auspacken, bis das Gerät die Temperatur am Installationsort angenommen hat.

#### 13.2 Entpacken und Lieferumfang

Entpacken Sie den ETH2DALI und überprüfen Sie die Vollständigkeit des Lieferumfanges nach Kapitel "15.2 Lieferumfang" Bewahren Sie die Verpackung für einen späteren Transport auf. Sollten Komponenten beschädigt sein oder fehlen, wenden Sie sich an Ihren e:cue-Service.

#### 13.3 Garantiebestimmungen

Abhängig vom Produkt können Garantie und Gewährleistung zeitlich unterschiedlich befristet sein. Die Garantie- und Gewährleistungs-Bestimmungen finden sich in der Regel im Angebot und in der Auftragsbestätigung. Zusätzlich sind Informationen dazu in unserer Website unter "Allgemeine Geschäftsbedingungen" aufgeführt. Gesetzlich geregelte Garantiebedingungen sind davon unberührt.

## 13.4 Entsorgung

Die ordnungsgemäße Entsorgung des Verpackungsmaterials und des Gerätes ist Aufgabe des jeweiligen Benutzers und erfolgt zu seinen Lasten. Im Übrigen richtet sich die Rücknahmeverpflichtung für Verpackung und Gerät nach den einschlägigen gesetzlichen Bestimmung.

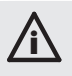

<sup>i</sup> Batterien und technische Geräte gehören nicht in den Hausmüll, sondern müssen bei den entsprechenden Sammel- bzw. Entsorgungsstellen abgegeben werden.

#### 13.5 Reparatur und Wartung

Dieses Gerät erfordert keine Wartung.

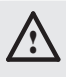

Versuchen Sie nicht, das Gerät zu reparieren, falls es defekt ist oder defekt erscheint! Schicken Sie es zur Reparatur oder zum Ersatz an Ihren **Distributor!** 

#### 13.6 Technischer Support

Bei technischen Problemen oder Fragen zum Gerät wenden Sie sich bitte an:

OSRAM GmbH Customer Service Ursula-Platz 1 50668 Köln Deutschland +49 (221) 998830-34 support@traxontechnologies.com

# 14 Technische Daten

#### 14.1 Zertifizierungen

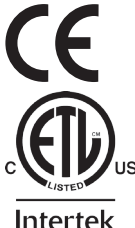

Der ETH2DALI ist zertifiziert nach EN 55022, EN 55024, EN 60950

4000805 ETL-gelistet Entspricht ANSI/UL Std 60950-1 Zertifiziert nach CAN/CSA STD C22.2 No. 60950-1

### 14.2 Allgemeine Daten

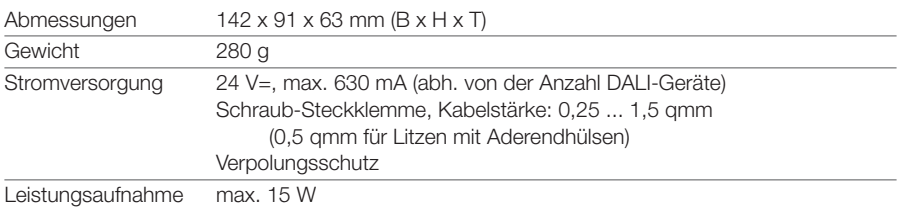

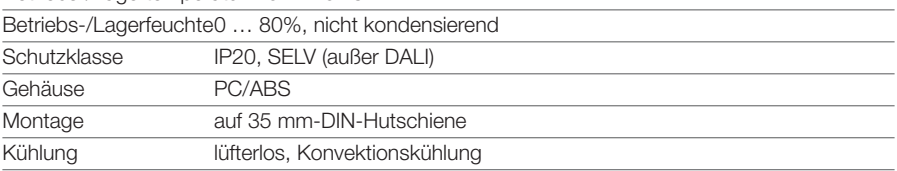

Betriebs-/Lagertemperatur 0 … 40 °C

## 14.3 Schnittstellen

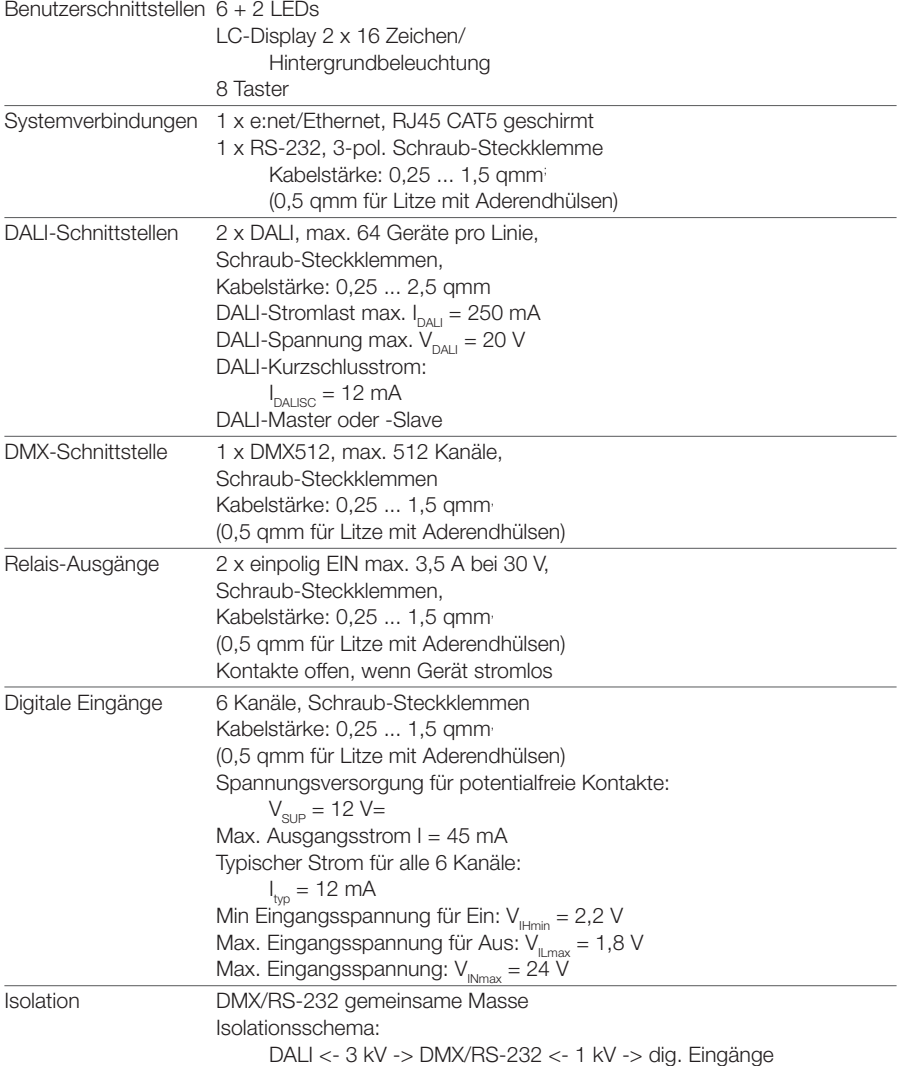

DALI <- 4 kV -> Relais

Datenspeicherung auf micro SDcard

# 15 Gerätebeschreibung

ETH2DALI ist eine Engine und ein Interface für die Lighting Application Suite (LAS). Sie stellt zwei DALI-Linien mit bis zu 64 Geräten pro Linie bereit sowie ein DMX-Interface für bis zu 512 Kanäle, eine RS-232-Schnittstelle und sechs digitale Eingänge. Somit können sowohl DALI-Geräte als auch DMX-Systeme betrieben werden.

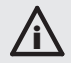

#### Für ETH2DALI ist eine LAS-Version ab 7.0 erforderlich. Frühere Versionen unterstützen ETH2DALI nicht.

#### 15.1 Funktionen und Eigenschaften

ETH2DALI arbeitet entweder im Online-Modus, als Systemschnittstelle für die LAS, oder als Einzelgerät ohne einen Server im Hintergrund. Im Online-Modus werden alle Aktivitäten von einem Server mit der LAS initiiert. Die Systemanbindung erfolgt über e:net/Ethernet.

Als Einzelgerät (standalone) arbeitet ETH2DALI unabhängig von einem Server. Bis zu 99 Cuelisten können mit der LAS herauntergeladen werden und werden auf einer SD-Karte gespeichert. Nach der Trennung vom Server kann ETH2DALI über Taster und das LC-Display gesteuert werden, oder über LAN und WLAN mit einem Webbrowser oder das Mobile Action Pad für iOS und Android, oder über die RS-232-Schnittstelle. Ebenso kann die Steuerung über die digitalen Eingänge erfolgen.

Es können weitere e:cue Butler S2 an den ETH2DALI angeschlossen werden, um die Anzahl an DMX-Universen zu erweitern. Bis zu sieben zusätzliche Systeme sind möglich.

Eine integrierte Echtzeit- und astronomische Uhr mit Sommer-/Winterzeitumstellung erlaubt zeitund datumsbezogene Funktionen.

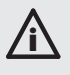

Der ETH2DALI unterstützt nur OSRAM-Sensoren, bis Standards für Sensoren verfügbar sind. Als Ballasts werden alle Systeme unterstützt, solange sie die Standardbefehle nutzen.

#### 15.2 Lieferumfang

Lieferumfang des ETH2DALI:

• ETH2DALI DMX/DALI-Interface AA752290035 Hutschienen-Netzteil 24 V=/15 W Anschlusskabel Netzteil 25 cm Setup Manual Englisch/Deutsch

Ident-Code

# 16 Installation

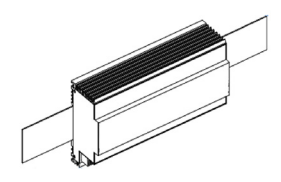

Der ETH2DALI ist für die Montage auf einer 35 mm-DIN-Hutschiene in horizontaler Position ausgelegt. (Standard EN 50022, BS 5584). Er wird von unten auf die Schiene gedrückt. Mit leichtem Druck auf die Oberfläche rastet er auf der Schiene ein.

#### 16.1 Montagebedingungen

Mögliche Positionen: Anschlüsse horizontal Horizontaler Abstand: min. 1 mm

Minimaler vertikaler Abstand: 115 mm (90 + 25 mm) (ohne Kabelkanal) Empfohlener vertikaler Abstand: 160 mm (mit 40 mm-Kabelkanal)

# Änderungen der Verkabelung

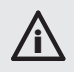

<sup>i</sup> DALI-Systeme sind nicht hotplug-fähig. Nach dem Hinzufügen neuer Geräte muss die Konfiguration mit dem Programmer der LAS erneuert werden.

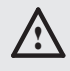

Vor Änderungen in der Verkabelung den ETH2DALI ausschalten. Nur beim Einschalten führt er eine Prüfung auf Fremdspannung durch, um die DALI-Treiber zu schützen.

#### 16.2 Anschlüsse und Schnittstellen

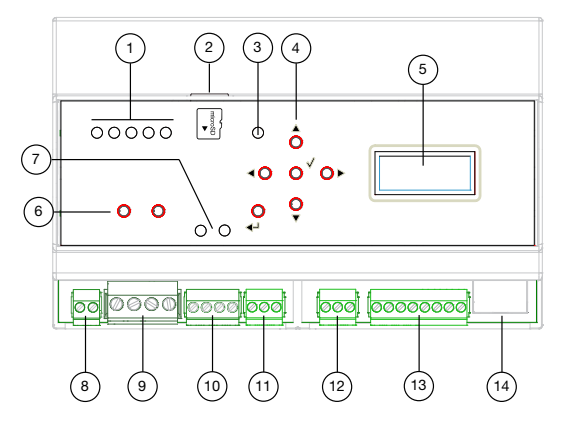

- Pos. Beschreibung
- 1 LEDs zur Anzeige des Systemstatus
- 2 micro SDcard-Öffnung mit Karte
- 3 Fehler-Anzeige
- 4 Cursor-Tasten
- 5 LC-Display
- 6 Taster für DALI Lampentest
- 7 Anzeigen für Relaisstatus (An = geschlossen)
	- 8 Netzteilanschluss +Vcc und Masse
	- 9 DALI-Schnittstellen, Linien A und B, DALI+ und DALI-
	- 10 Relaisausgänge, 2 x einpolig ein
	- 11 DMX-Schnittstelle DMX+, DMX– und Signalmasse
	- 12 RS-232-Schnittstelle RX, TX und Signalmasse
	- 13 Digitale Eingänge inkl. +12 V= und Signalmasse
	- 14 e:net/Ethernet-Schnittstelle

#### 16.3 Anschlussdetails

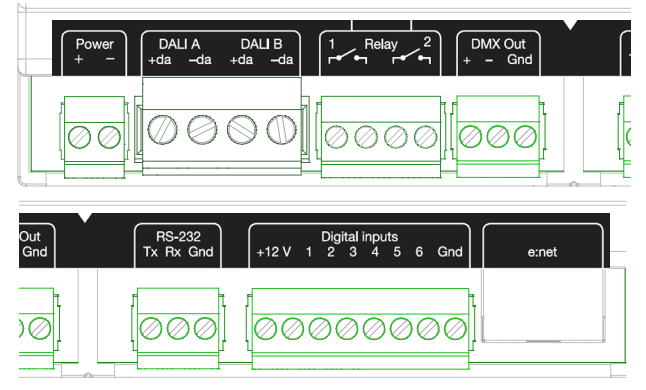

Die Spannungsversorgung von 12 V= ist nur bei Verwendung potentialfreier Schalter zu verwenden. Bei Schalter mit externer Spannungsversorgung in Bezug auf Gerätemasse darf die Eingangsspannung 5 bis 24 V= betragen.

#### 16.4 LED-Anzeigen

LED-Anzeigen oben, von links nach rechts:

- LED 1: grün/rot, DALI Master- oder Slave-Modus Grün: Master, rot: Slave
- LED 2: grün, Status DALI-Ausgang A ein: DALI-Ausgang unter Spannung flackert während der Datenübertragung aus: keine DALI-Spannungsversorgung
- LED 3: grün, Status DALI-Ausgang B ein: DALI-Ausgang unter Spannung flackert während der Datenübertragung aus: keine DALI-Spannungsversorgung
- $\bullet$  LED 4: gelb, Ethernet-Verbindung (Link)
- LED 5: grün, Ethernet-Aktivität

In Fehlersituationen leuchtet Die Fehleranzige-LED rot (Pos. 3).

# 16.5 Cursor-Taster

Die sechs Cursor-Taster (Pos. 4) dienen der Navigation im Display, der Szenenwa hl, der Gerätekonfiguration etc.

- y Taster 1: auf (CURSOR AUFW)
- y Taster 2: ab (CURSOR ABW)
- Taster 3: rechts (CURSOR RECHTS)
- Taster 4: links (CURSOR LINKS)
- Taster 5: Eingabe (EINGABE)
- Taster 6: Abbruch (ABBRUCH)

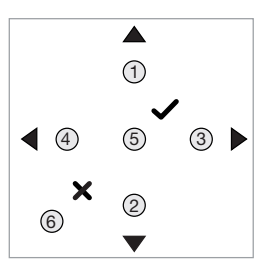

#### 16.6 micro SD-Karte

Auf der micro SD-Karte (im Lieferumfang) werden Shows und Seiten des Action Pads gespeichert. Normalerweise braucht die Karte nicht getauscht zu werden, da sie genug Platz für die Speicherung von Daten bietet.

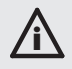

Entfernen Sie die Karte nicht während des Betriebes. Schalten Sie den ETH2DALI aus, bevor die SD-Karte entnommen wird. Anderenfalls kann die Karte beschädigt werden.

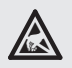

 Sorgen Sie für ausreichenden ESD-Schutz, bevor Sie die SD-Karte berühren. Elektrische Entladungen beschädigen die Karte.

### 16.7 Ethernet-Anschluss

Die Anschlussbelegung des RJ45-Ethernet-Ports entspricht den Standards, jedoch ohne PoE (Power over Ethernet). Sie können jede übliche Komponente aus dem Ethernet-Portfolio verwenden wie geschirmte Kabel, Splitter und Switches.

# 17 Steuerung über serielle Schnittstelle

Der ETH2DALI kann auch über die serielle RS-232-Schnittstelle gesteuert werden. Dieses Interface arbeitet nur als Eingang, nicht als Ausgang.

#### 17.1 Schnittstellen-Spezifikationen

Leitungsparameter sind: 9600 bit/s, 8 Datenbits (keine Parität), 1 Stopbit. Alle Kommandos haben das Format

[CMD][PARAMI][PARAM2]\r\n
$$
\n\sqrt{r} = 0 \times 0d, \quad n = 0 \times 0a
$$

Parameter müssen immer drei Ziffern haben, eventuell mit führenden Nullen. Kommandos, die mit einer Null beginnen, sind Labeled Events und enden ebenso mit \r\n.

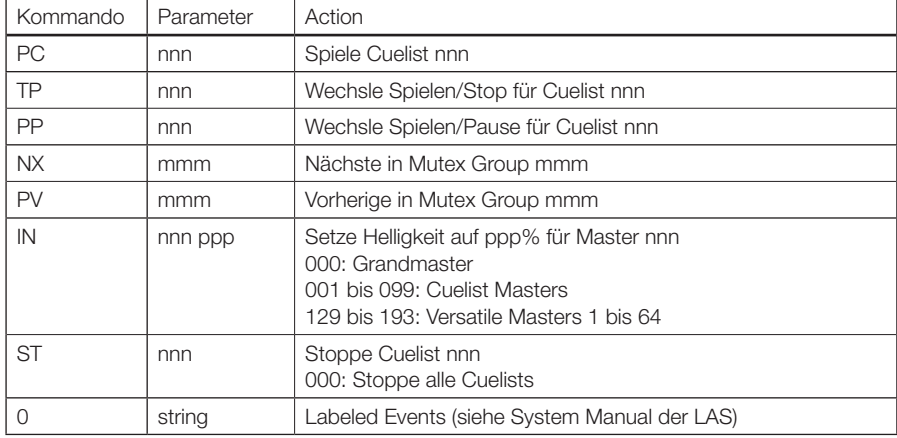

#### 17.2 Kommandos

Beispiele:

Spiele Cuelist 1: PC001\r\n<br>Setze Grandmaster Helligkeit auf 20%: PC001\r\n Setze Grandmaster Helligkeit auf 20%:

# 18 Konfiguration

Es gibt drei Wege, den ETH2DALI zu konfigurieren:

- Mit dem Programmer LAS, wenn der ETH2DALI im Online-Modus ist.
- y Im Standalone-Modus mit einem angeschlossenen Ethernet-Switch, über eine LAN oder WLAN-Verbindung zu einem PC oder zu einem Mobilgerät zu einem Webbrowser.
- Über das LC-Display und die Taster des ETH2DALI.

### 18.1 Online-Konfiguration

Im Auslieferungszustand hat der ETH2DALI die IP-Adresse 192.168.123.1, ebenso, wenn er auf den Auslieferungszustand zurückgesetzt wurde.

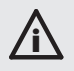

Verbinden Sie niemals mehr als einen ETH2DALI im Auslieferungszustand mit dem Netzwerk. Die identischen IP-Adressen verhindert die Kommunikation.

Verbinden Sie über Standard-RJ45-Kabel den Server mit der LAS mit einem Ethernet-Switch. Mit dem gleichen Switch verbinden Sie den ETH2DALI.

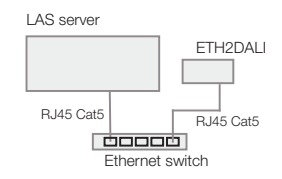

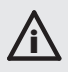

Um die Basiswerte des ETH2DALI über den Programmer zu setzten, darf er **ister des Programmers verwendet werden**.<br>In dicht im Device Manager des Programmers verwendet werden.

Starten Sie den Programmer der LAS. Wählen Sie den Network-Reiter im Fenster oben links. Der ETH2DALI sollte dort sichtbar sein. Wird der ETH2DALI dort nicht angezeigt, überprüfen Sie die Verkabelung und stellen Sie sicher, dass sich Programmer und ETH2DALI im gleichen Addressbereich 192.168.123.\* befinden. Führen Sie einen Doppelclick auf den ETH2DALI aus, ein Dialogfester für die Konfiguration öffnet sich.

Graue Werte werden nur angezeigt und können nicht geändert werden. Geben Sie dem Gerät eine gültige und eindeutige IP-Adresse, eine Netzmaske ohne Gateway. Stellen Sie die Basiszeit (ohne Sommerzeit-Versatz) ein und versehen Sie das Gerät mit einem eindeutigen Namen.

Die Group ID dient der Clusterung im Standalone-Modus. Lassen Sie im Online-Betrieb die ID unverändert. Das Config Password wird benötigt, wenn der ETH2DALI mit einem Webbrowser oder über die Taster konfiguriert wird. Das Standard-Password ist "ecue". Ändern Sie keine Paraneter im Bereich Advanced Setup, es sei denn, Sie werden vom Support dazu aufgefordert. Diese Parameter betreffen die DALI- und DMX-Konfiguration.

Schließen Sie den Dialog mit OK. Starten Sie den Device Manager des Programmers und führen Sie den Automatic Device Setup Wizard aus. Der ETH2DALI wird gefunden und als drei Geräte angezeigt, für DALI-, DMX- und digitale Eingänge/Relais.

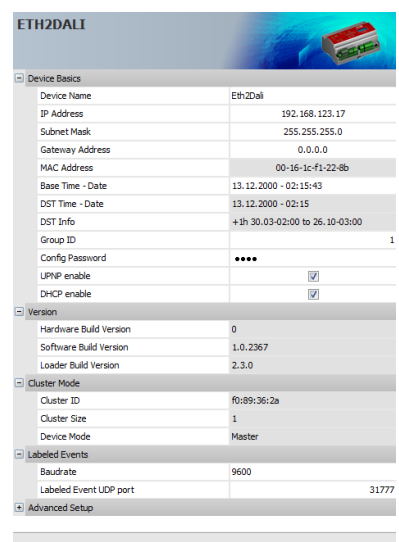

OK Cancel

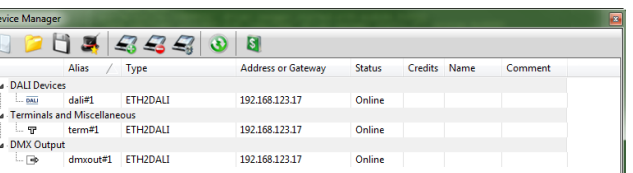

Doppelclicken Sie auf das DALI-System um die Parameter für den DALI-Zweig zu setzen. Die Parameter Enable Driver und Private Logbook finden sich in allen Konfigurationen. Sie können den Treiber deaktivieren und für das System im Programmer ein eigenens Logbuch führen:

Geben Sie dem System einen eindeutigen Namen. Ein Kommentar kann helfen, das System zu identifizieren, im Device Manager und im gesamten System.

Die Export-Parameter werden gewöhnlich gesetzt, wenn Shows aus dem Programmer für den Standalone-Betrieb zum ETH2DALI exportiert werden. Weiterhin können die Verwendung der Sommerzeit und die Nutzung des Action Pads erlaubt oder verboten werden.

Schließen Sie den Dialog mit OK.

Ein Doppelclick auf das Terminal Device ermöglicht die Konfiguration der digitalen Eingänge und der Relais. Deren Eigenschaften werden hier definiert.

Lassen Sie Trigger Events aktiviert, damit der Programmer Trigger empfängt. Im Bereich Outputs können die Relais beim Start als offen oder geschlossen voreingestellt werden. Der Status der Relais wird zusätzlich auf dem ETH2DALI angezeigt.

Clicken Sie OK um den Dialog zu schließen oder Cancel um die Konfiguration abzubrechen.

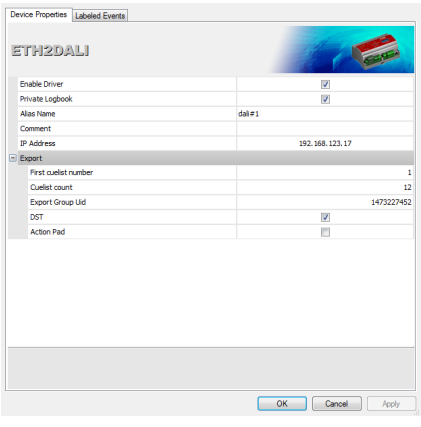

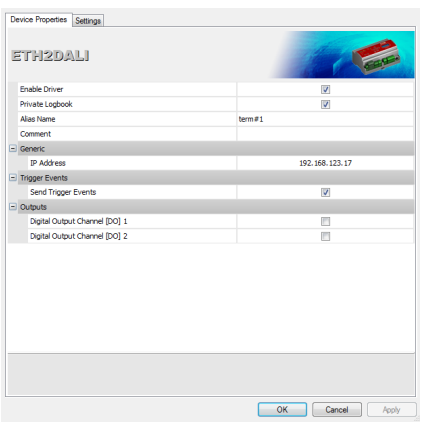

Als nächstes kann der DMX-Bereich konfiguriert werden. Führen Sie einen Doppelclick auf das DMX-Gerät im Device Manager aus. ETH2DALI ünterstützt ein DMX-Universum.

Der einzige notwendige Parameter ist das zugewiesene DMX-Universum im Programmer.

Es sollte jedoch ein eindeutiger Name für das Gerät vergeben werden, damit die Identifikation der Geräte im Programmer vereinfacht wird.

Clicken Sie OK um das DMX-Universum zuzuweisen, oder Cancel für den Abbruch der Konfiguration.

Schließen nun den Device Manager. Der ETH2DALI ist komplett konfiguriert.

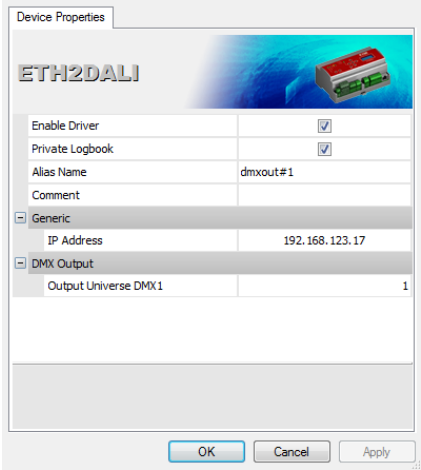

#### 18.2 Standalone-Konfiguration mit einem Webbrowser PC

Um eine drahtgebundene Verbingung mit einem PC zu verwenden, verbinden Sie den ETH2DALI mit einem Ethernet-Switch und diesen mit dem PC. Geben Sie im Browser als Adresse http://192.168.123.1 ein, wenn der ETH2DALI im Auslieferungezustand ist.

Für eine drahtlose Verbindung nutzen Sie einen WLAN Access Point und verbinden Sie den PC oder ein Mobilgerät mit dem WLAN-Netz. Geben Sie ebenfalls http://192.168.123.1 als Adresse in einem Browser ein. Falls Sie so den ETH2DALI nicht erreichen, ist er wahrscheinlich nicht mehr im Auslieferungszustand. Setzen Sie ihn zurück (siehe "18.3 Displayanzeigen und Standalone-Setup"). Nutzen Sie einen Switch, kein Cross-Kabel.

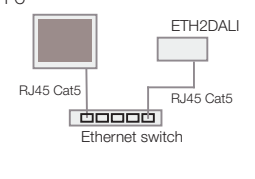

Mobile device

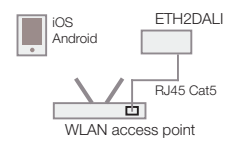

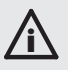

Während der Installation können Sie nur einen Webbrowser nutzen. Das Mobile Action Pad kann nur mit programmierten Shows verwendet werden. Nach dem Anschluss und Inbetriebnahme des ETH2DALI erscheint diese Eingangsseite:

Diese Eingangsseite erlaubt noch keine Änderung der Konfiguration, sondern zeigt nur die aktuellen Werte an.

Um die Konfiguration zu ändern, benötigen Sie das Config Password. Dieses lautet als Standard "ecue". Nach Clicken auf Configure und Eingabe des Passwortes gelangen Sie auf eine Seite für die grundlegenden Parameter des ETH2DALI.

In Cuelist Settings wird die Zahl auf der SD-Karte gespeicherter Shows angezeigt. In DALI Settings erscheinen die angeschlossenen, identifizierten oder fehlenden Geräte.

Der Bereich Info enthält Meldungen aus dem System und Fehlermeldungen. Diese Meldungen können nur abgerufen werden oder der Meldungsbereich kann gelöscht werden. Nach Eingabe des Passwortes zur Konfiguration können die Basiswerte des ETH2DALI gesetzt werden:

Geben Sie dem System einen eindeutigen Namen, eine eindeutige IP-Adresse, lassen Sie die Netzmaske und das Gateway unverändert.

Setzen Sie die Systemzeit ohne Sommerzeit-Versatz und das Datum. Ändern Sie nicht die Werte unter Advanced Settings, außer der Support empfiehlt ihnen, es zu tun. Clicken Sie Submit zur Speicherung der Änderungen, Cancel zur Rückkehr auf die Eingangsseite ohne Änderungen.

**Basic Settings** Device Name Fth2Dali  $1.0.2367$ **Cirmuaro Varcion** Hardware Revision  $\overline{a}$ **IP Address** 192.168.123.17 Netmask 255.255.255.0 M-GID 2a:36:89:f0 - 0/0 Clustering Dali Mode **MASTER** Cuelist Settings Number of Cuelists **48** DALI Settings Line A Pollocto match - mismatch - miss - new  $6 - 2 - 21 - 0$ **Line A Sensors** match - mismatch - miss - new  $0 - 0 - 8 - 0$ **Line B Ballasts** match - mismatch - miss - new  $0 - 0 - 0 - 1$ **Line B Sensors** match - mismatch - miss  $0.3.9.3$ Info Labeled Events  $\overline{0}$ System Messages 150 Errors  $61$ refresh

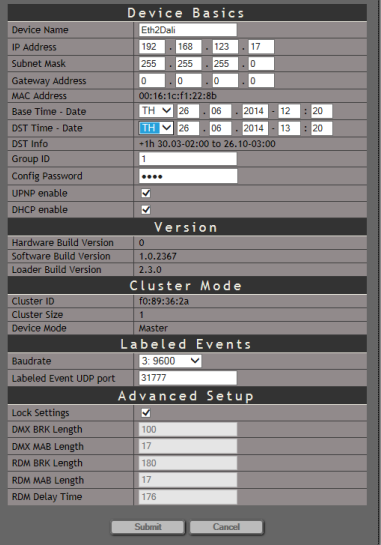

Über die Eingangsseite sind auch Informationen zu den angeschlossenen und konfigurierten DALI-Geräte verfügbar. Clicken Sie dazu auf Ballasts oder Sensors.

#### Bedenken Sie, dass Änderungen der Min- und Max-Werte die Stimmung der Show verändern.

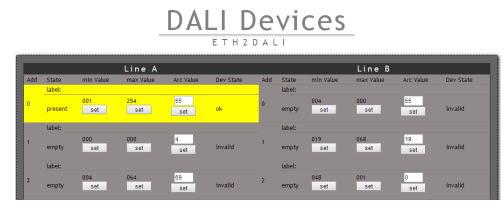

#### 18.3 Displayanzeigen und Standalone-Setup

Nach dem Einschalten des ETH2DALI und Beginn des normalen Betriebes zeigt das Display zyklisch verschiedene Parameter und Werte des Systems an:

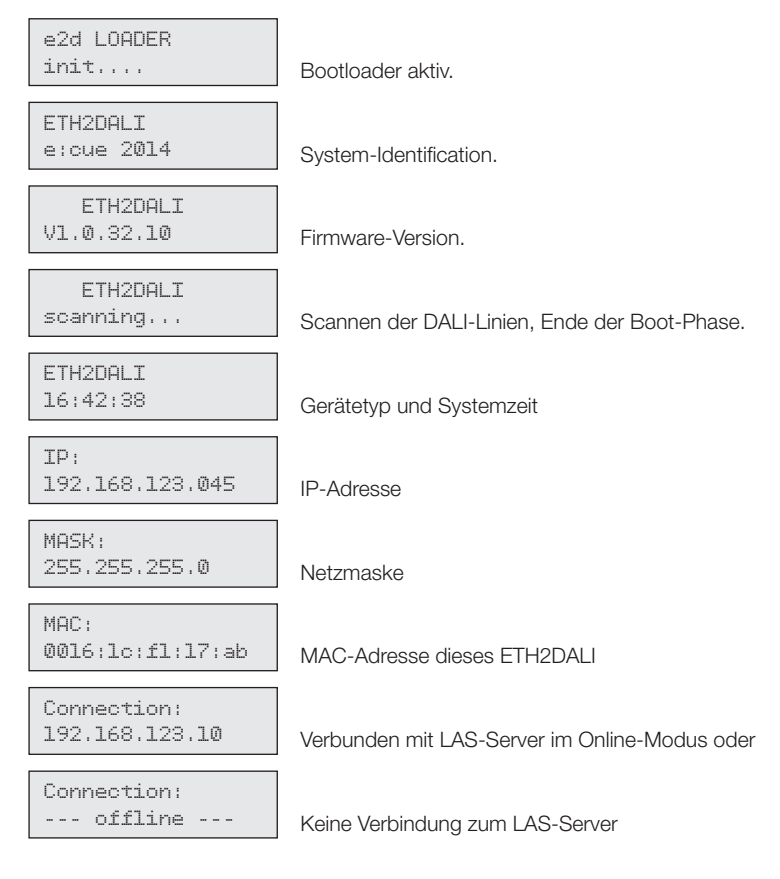

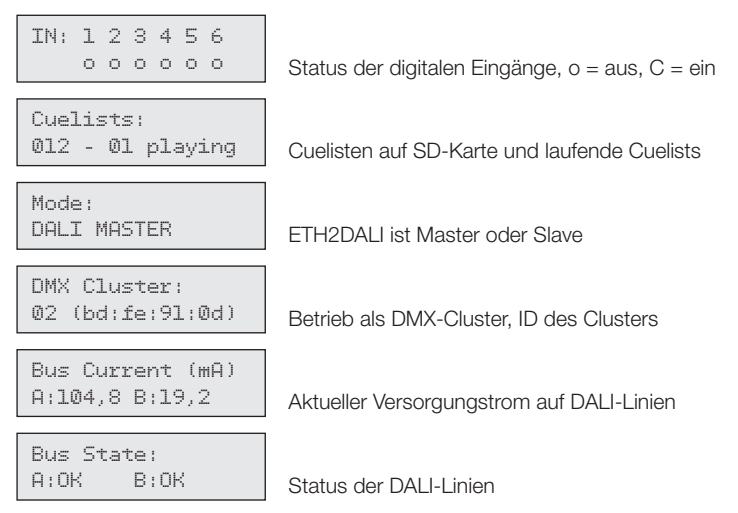

### 18.4 Standalone-Konfiguration mit Tastern und Display

Im Normalbetrieb zeigt der ETH2DALI die vorherigen Systemwerte. Basisparameter des ETH2DALI können auch mit den Tastern und dem Display gesetzt werden.

1 - CURSOR AUFW 2 - CURSOR ABW 3 - CURSOR RECHTS 4 - CURSOR LINKS 5 - EINGABE 6 - ABBRUCH

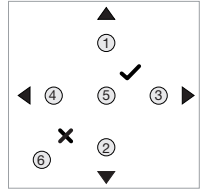

#### Eingabe von Werten mit den Cursor-Tastern

Innerhalb des Setup-Menüs werden Parameter mit den Tastern CURSOR AUFW and CURSOR ABW ausgewählt. Nach der Auswahl eines Parameters wählt der Taster EINGABE den Wert zum Editieren. Der aktuelle Wert wird angezeigt, ein Cursor wird auf die erste linke Position gesetzt. Mit CURSOR LINKS und CURSOR RECHTS wird die zu ändernde Position gewählt. Um hier eine Ziffer oder einen Buchstaben zu ändern, werden die Taster CURSOR AUFW und CURSOR ABW verwendet. Gedrückt halten einer dieser beiden Taster beschleunigt die Auswahl.

Nach Ändern des Parameters wird durch EINGABE der neue Wert übernommen. Durch ABBRUCH wird die Änderung abgebrochen und der alte Wert gilt weiter. In jedem Fall kehrt die Eingabe wieder zum vorherigen Stand zurück. Für einige Funktionen (z. B. RESET oder DEFAULTS) wird ein N für Nein angezeigt. Um die Funktion auszuführen, ändern Sie den Wert auf Y (Yes) und drücken sie EINGABE oder ABBRUCH.

### 18.5 Device Setup

In der laufenden Anzeige im Normalbetrieb können Sie mit den Tastern CURSOR AUFW oder CURSOR ABW die Funktionen DALI Setup, Device Setup oder ETH2DALI/ZEIT wählen. Bleiben Sie bei Device Setup.

Drücken Sie den Taster EINGABE um den Setup-Modus aufzurufen. Device Setup Der ETH2DALI wechselt das Display und fragt nach einem Password

für die Änderungen. Das Standard-Password im Auslieferungszustand ist "ecue", wenn es nicht in einem früheren Setup geändert wurde. Wählen Sie, wie zuvor beschrieben, die Buchstaben und drücken Sie EINGABE.

Daraufhin wird der Setup-Modus aktiv.

- Mit den Tastern CURSOR AUFW und CURSOR AUFW wird der zu ändernde Parameter ausgewählt.
- Mit EINGABE wird der Parameter zur Änderung aufgerufen.
- y Nach der Änderung drücken Sie EINGABE zur Speicherung, ABBRUCH um die Änderungen zu verwerfen und zum vorherigen Status zurückzukehren.

Folgende Parameter können im Setup-Modus geändert werden:

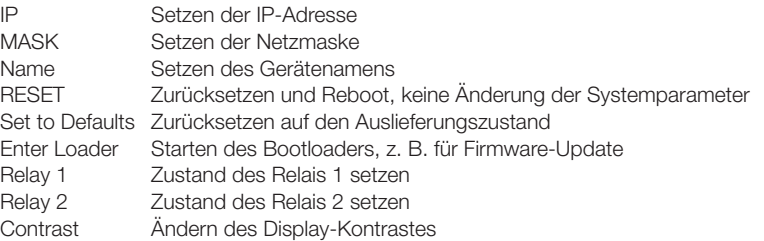

Während der Parameter-Auswahl kann mit dem Taster CURSOR LINKS zur Anzeige von System/ Zeit zurück gekehrt werden.

#### 18.6 DALI-Setup

Wird von der Standard-Anzeige DALI Setup gewählt, können die verschiedenen DALI-Informationen im ETH2DALI angesehen werden. Nach Wahl von DALI Setup sind die DALI-Werte mit den Tastern CURSOR AUFW und CURSOR ABW einzusehen:

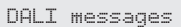

Nachrichten aus dem DALI-System

DALI devices

Status der DALI-Geräte

Mit dem Taster EINGABE kann eine Funktion gewählt werden.

#### DALI-Nachrichten

Der Nachrichtentyp wird mit den Tastern CURSOR AUFW und CURSOR ABW selektiert.

- Mit EINGABE wird der Nachrichtentyp ausgewählt.
- Mit CURSOR AUFW und CURSOR ABW wird eine einzelne Nachricht ausgewählt.
- Mit EINGABE wird die Nachricht aufgerufen.
- y Mit CURSOR LINKS und CURSOR RECHTS werden die einzelnen Zeilen der Nachricht abgerufen, falls es sich um eine mehrzeilige Nachricht handelt. Beispiel: die Meldung des Systemstarts hat zwei Zeilen für die Nachricht System Started und für Datum und Zeit des Starts.
- Mit ABBRUCH wird zur Nachrichtenauswahl zurück gekehrt.
- Ein weiteres Betätigen von ABBRUCH führt zur DALI-Setup Anzeige.
- System: Allgemeine System-Nachrichten
- Error: Fehlermeldung im Betrieb oder beim Start
- Log: Geräte-Meldungen

#### DALI-Geräte

Wird im vorherigen Schritt die Anzeige DALI Devices ausgewählt und EINGABE gedrückt, muss als erstes die DALI-Linie bestimmt werden.

- y Drücken Sie den Taster CURSOR RECHTS.
- y Drücken Sie CURSOR AUFW und CURSOR ABW um DALI A oder DALI B auszuwählen.
- Drücken Sie EINGABE für die Auswahl der DALI-Linie.
- Nach der Auswahl der DALI-Linie und erneutem Drücken von EINGABE erfolgt die Frage nach Sensors oder Ballasts.
- y Drücken Sie EINGABE und wählen Sie Ballasts oder Sensors mit den Tasten CURSOR AUFW und CURSOR ABW.
- Drücken Sie wiederum EINGABE um den Gerätetyp zu wählen.

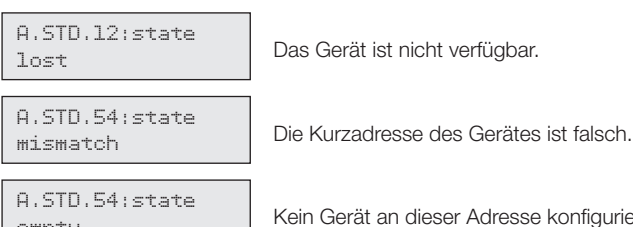

empty Marchard Coreal Rein Gerät an dieser Adresse konfiguriert

Mit den Tastern CURSOR AUFW und CURSOR ABW kann das Gerät von 00 bis 63 pro Linie gewählt werden.

Der Taster ABBRUCH führt zur Auswahl des Gerätetyps zurück. Ein weiteres Drücken von ABBRUCH führt zur Auswahl Device Setup, DALI Setup oder Datum/Zeit zurück. Dies ist wieder der Normalbetrieb.

# 19 Test-Modus

# 19.1 DALI-Tests <sup>1</sup> <sup>2</sup> <sup>3</sup> <sup>4</sup>

Der ETH2DALI verfügt über einen Test-Modus für die angeschlossenen DALI-Linien und für die Relais. Diese Test werden mit den zwei Tastern auf der linken Seite initiiert (Pos. 6).

Der linke Taster ist für die DALI-Linie A und Releais 1 zuständig, der rechte für die DALI-Linie B und Relais 2. Drücken sie den entsprechenden Taster für den Start des Tests.

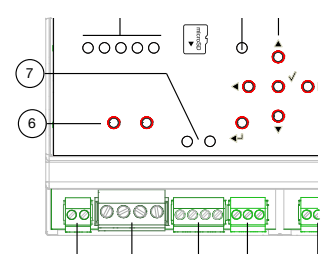

#### 19.2 Ausführen des DALI-Tests

Nach Drücken des Tasters kann der Test-Modus gewählt werden. Mit den Tastern CURSOR AUFW und CURSOR ABW wird der auszuführende Test ausgewählt und mit dem Taster EINGABE gestartet.

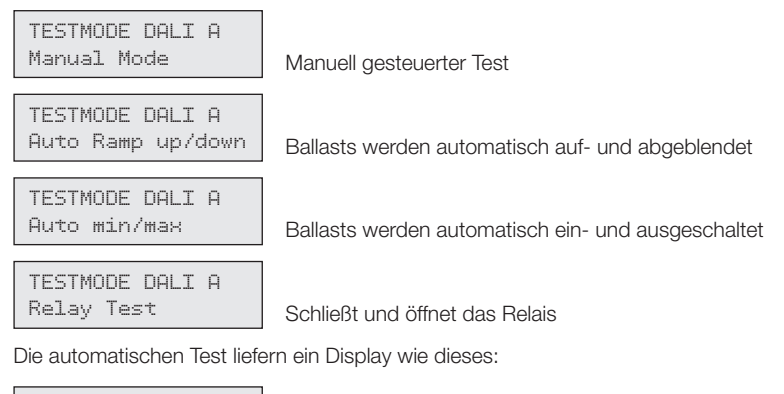

Auto Ramp

press x to exit | Test läuft, beenden mit Taster ABBRUCH

Nach dem Beenden des Test gelange Sie wieder auf die Auswahlebene zurück.

Der manuelle Test zeigt diese Anzeige:

Manual Mode

Benutzen Sie CURSOR ABW/CURSOR AUFW

Mit diesen beiden Tastern wird die Hellikeit erhöht oder verringert. ABBRUCH beendet den Test. Der Relais-Test zeigt:

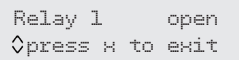

Benutzen Sie CURSOR ABW/CURSOR AUFW

CURSOR AUFW schließt das Relais, CURSOR ABW öffnet es. Taster ABBRUCH beendet den Test.

Aus der Auswahlebene für die Tests führt ein weiteres Betätigen von ABBRUCH zurück in den Normalbetrieb und zu den normalen Anzeigen während des Betriebes.

#### 19.3 Device Override

Halten Sie beide DALI-Testtaster für mindestens drei Sekunden gedrückt und lassen Sie sie wieder in die Ruheposition zurückkehren. Das Display wechselt auf

Device

Override Alle Ballasts werden auf 100% Helligkeit gesetzt.

Mit der Taste ABBRUCH kehrt der ETH2DALI wieder in den Normalbetrieb zurück.

# 20 Firmware-Update

Um eine neue Firmware auf den ETH2DALI zu laden gehen Sie wie folgt vor:

- Starten Sie den Patchelor der e:cue Lighting Application Suite.
- y Verbinden Sie den ETH2DALI mit dem LAS-Server.
- In der Liste gefundener Geräte wählen Sie den entsprechenden ETH2DALI mit einem linken Maus-Click.
- Drücken Sie den rechten Mouse-Button und wählen Sie Update Firmware.
- Wählen Sie die Datei mit der neuen Firmware (\*.bxt).
- Nach dem Herunterladen der Firmware startet sich der ETH2DALI neu.
- Die neue Firmware ist nun verfügbar.

# 21 Action Pad und Mobile Action Pad

Der ETH2DALI kann in vielfältiger Weise gesteuert werden, zum Beispiel durch einen PC, ein iOS-Gerät wie iPhone oder iPad oder mit Android-Geräten. Im System Manual für die Lighting Application Suite finden Sie eine detaillierte Beschreibung dazu.

# 22 Problemanalysen

### 22.1 Fehleranzeigen auf Display

```
 *** ERROR ***
```
DALI A serial Fehler im Leitungstreiber, DALI A

Interner Fehler im ETH2DALI. Benachrichtigen Sie den Traxon e:cue-Service.

$$
\begin{array}{ll}\n\texttt{***} & \texttt{ERROR} & \texttt{***} \\
\texttt{DALI} & \texttt{B} & \texttt{serial}\n\end{array}
$$

Fehler im Leitungstreiber, DALI B

Interner Fehler im ETH2DALI. Benachrichtigen Sie den Traxon e:cue-Service.

\*\*\* ERROR \*\*\*

Zugriffsfehler bei SD Card

Schalten Sie den ETH2DALI aus, ersetzen Sie die SD Card und exportieren Sie die Show neu. Bleibt der Fehler bestehen, benachrichtigen Sie den Traxon e:cue-Service.

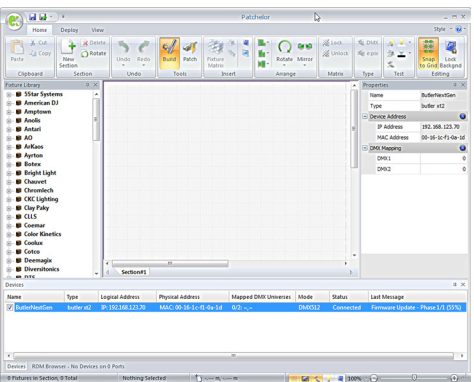

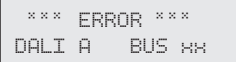

Fehler auf DALI-Bus A, Code xx, siehe Logbook

Überprüfen Sie die DALI-Linie A auf Unterbrechungen und Kurzschlüsse. Wird der Fehler nicht behoben, entfernen Sie nacheinander die DALI-Geräte, um ein eventuell defektes Gerät zu identifizieren. Bleibt der Fehler bestehen, benachrichtigen Sie den Traxon e:cue-Service mit dem Fehlercode.

\*\*\* ERROR \*\*\*

DALI B BUS XX Fehler auf DALI-Bus B, Code xx, siehe Logbook

Wie zuvor, jedoch DALI-Linie B.

# Appendix

ETH2DALI: Dimensions/Abmessungen - Fehleranzeigen auf Display

# 23 Dimensions/Abmessungen

All dimensions in mm/Alle Abmessungen in mm

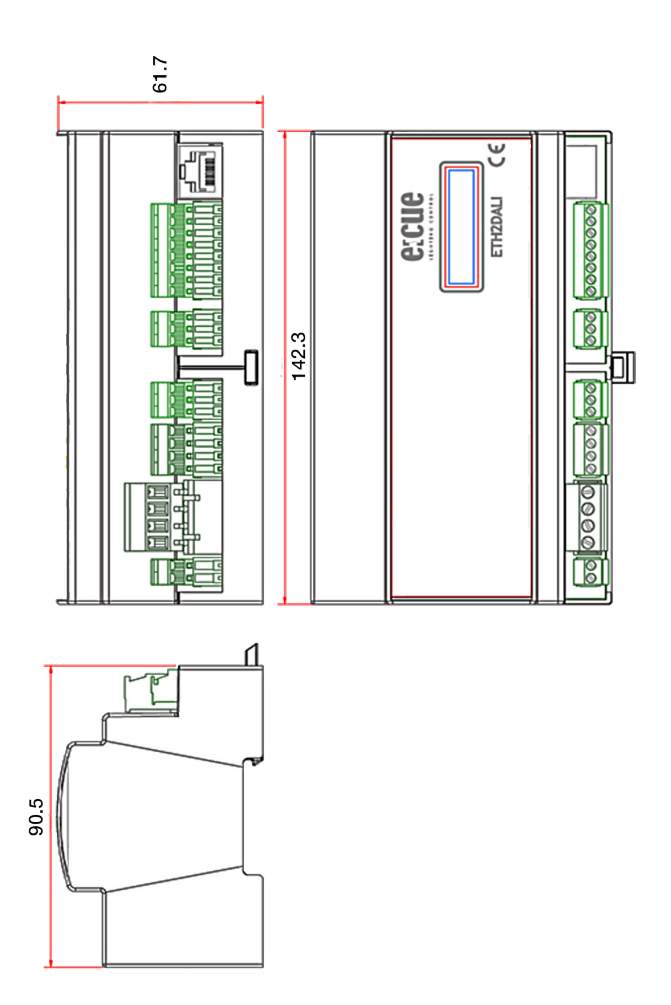

46

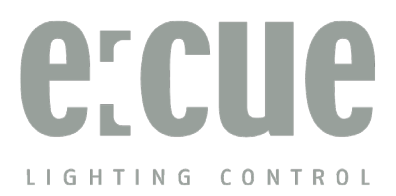

Downloads and more information at www.ecue.com